# 2022 NAVIGATION/MULTIMEDIA Receiver Firmware Update Guide

#### Introduction

- This document describes the procedure and precautions for upgrading the 2022 NAVIGATION/MULTIMEDIA receiver firmware.
- If an error occurs while you are updating the firmware, the 2022 NAVIGATION/MULTIMEDIA receiver may become unusable. Be sure to read the following procedure and precautions carefully before updating the firmware.

#### **Target Model and Firmware Version**

The updater can be used for the firmware versions of the models shown below.

| Target models                  | Target firmware versions  → Updated versions | Updater file<br>name (size)                |
|--------------------------------|----------------------------------------------|--------------------------------------------|
| DMX709S, DMX7709S,<br>DMX7022S | Ver 111 or earlier<br>→ V112                 | 22ENT_SYS.upd,<br>upd_info.dat<br>(1.7 MB) |
| DMX7722DABS,<br>DMX7522DABS    | Ver 112 or earlier<br>→ V113                 | 22ENT_SYS.upd,<br>upd_info.dat<br>(1.7 MB) |
| DMX809S                        | Ver 111 or earlier<br>→ V112                 | 22ENT_SYS.upd,<br>upd_info.dat<br>(1.7 MB) |

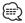

 For how to check your firmware version, refer to "Checking the Firmware Version"

#### **Work Flow**

- Step 1. Download the firmware files, and copy them to USB memory.
- Step 2. Update the firmware. (It takes about 5 minutes.)
- Step 3. Check that the firmware has been updated.

#### **Creating the Update Media**

Create the update media on your PC.

- 1. Download the Updates from the Web site.
- 2. Decompress the downloaded file.
- 3. Copy the decompressed file to the top of hierarchy in USB memory.

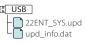

#### Caution

 For updating, use a USB memory device with the specifications shown below. Updating is not possible on USB memory devices with other specifications.

USB Standard: USB 2.0 Capacity: 8 GB to 32 GB File system: FAT 32

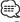

- Do not copy the updater to a device containing audio files. Blank USB memory is highly recommended.
- Update cannot be performed if it is copied inside a folder.
- If the updater file name is changed, update cannot be performed.

### **Checking the Firmware Version**

1. Press the < HOME> button.

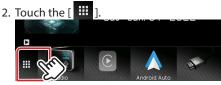

3. Touch the [SETUP ( ) ].

Audio

SiriusXM USB HDMI

Mirroring

4. Touch the [System Information] to display the System Information screen.

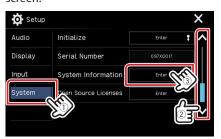

5. Check the version.

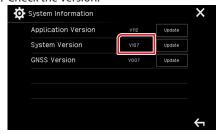

## **Updating the Program**

- 1. Press the < HOME> button.
- 2. Touch the [ iii ].
- 3. Touch the [SETUP ( 🔯 ) ].
- 4. Touch the [System Information] to display the System Information screen.
- 5. Touch the [Update]

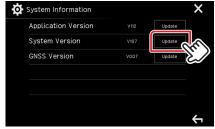

6. Connect the USB memory to update starts.

(It takes about 5 minutes.)

**Caution:** The screen may go blank for a few seconds. Do not unplug the USB memory or Power Off the unit during the Update Procedure.

- 7. Once the "Update completed" screen is displayed.
- 8. Remove the USB memory.
- 9. Turn the power off and on again.

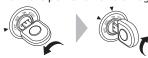

10. Check that the firmware version is updated, by referring to "Checking the Firmware Version".

#### **Precautions**

- Be sure to park the vehicle in a safe place before updating. Keep the engine running in order to prevent battery from running out.
- Do not turn off the engine or Navigation/Multimedia receiver power while updating. Update cannot be performed correctly and the Navigation/ Multimedia receiver may become unusable.